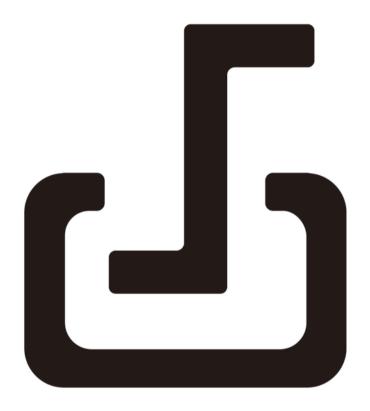

# Documate 2.0

**Customer Service** 

Email: service@inswan.com

Website: https://www.inswan.com

# **Chapter 1: Introduction**

When the document camera is connected with the computer/laptop, it automatically goes to the live mode, in which the view captured by the document camera is shown. There is a variety of the function icons listed on the right, the left and the lower sides of the window. The following manual will be divided into four parts: Live mode (Chapter 2), Playback mode (Chapter 3), Drawing mode (Chapter 4), and Scan Mode (Chapter 5).

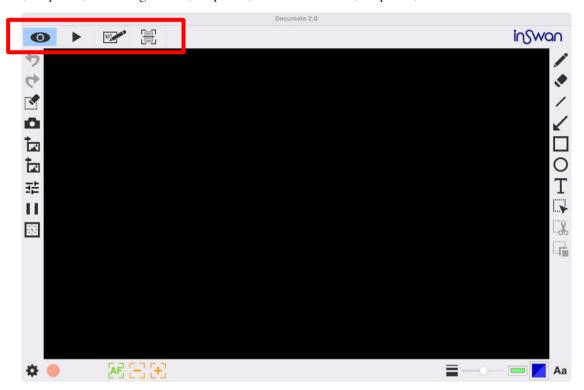

| inSwan       | About                                                          |
|--------------|----------------------------------------------------------------|
| II DVVCI I   | Showing the information of this application                    |
|              | Live mode                                                      |
|              | Showing the live image perceived by the document camera        |
|              | Playback mode                                                  |
|              | Images and videos captured by the document camera              |
| 200          | Drawing mode                                                   |
| 100          | A white/black board for you to draw and add annotation at will |
| r <u>⊟</u> ⊓ | Scan Mode                                                      |
| 直            | Edit and save images captured by the document camera           |
| ICON         | Show / Hide Toolbar                                            |

# **Chapter 2: Live mode**

The live mode presents the live view captured by the document camera. Many functions are listed on the left, the right and the lower bar. All of them can enhance your presentation!

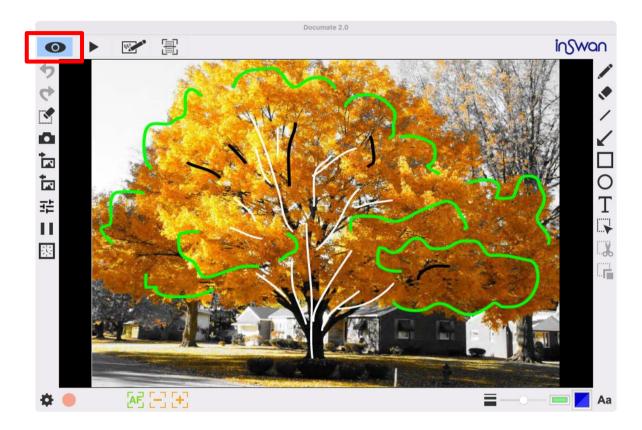

## ► Where

#### Function icons on the left side

| 4 | Undo                                                                   |
|---|------------------------------------------------------------------------|
| 4 | Redo                                                                   |
| * | Erase all or erase selection area                                      |
| Δ | Snapshot with your drawing Capture the image and save it as a JPG file |

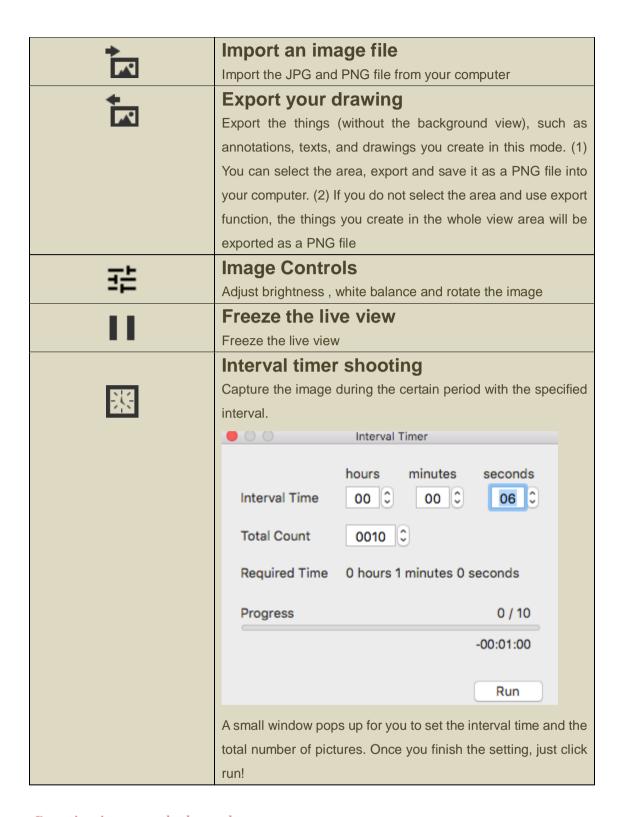

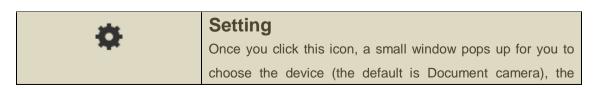

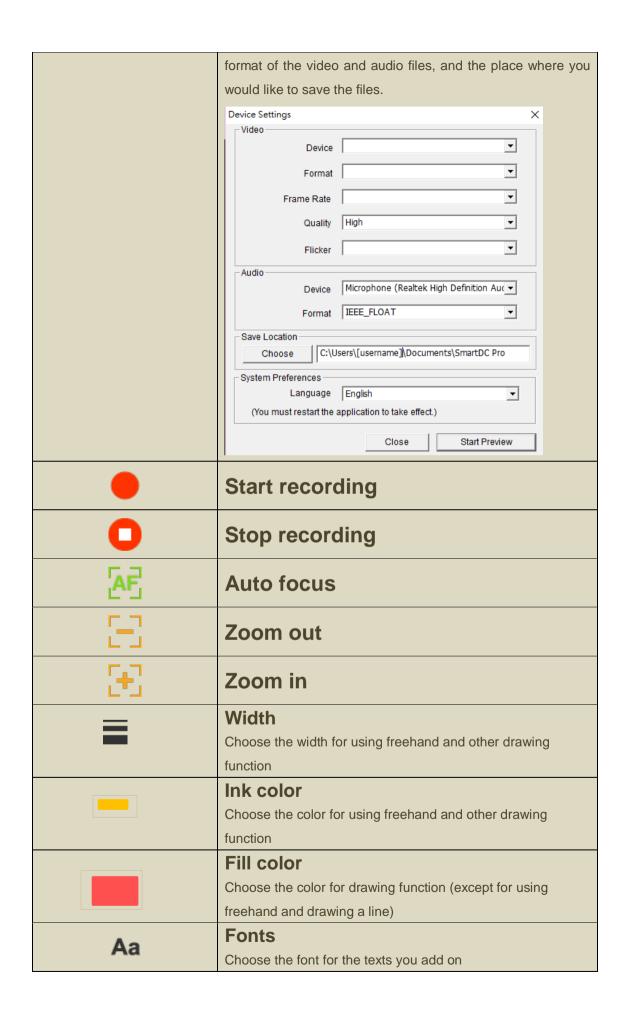

# Function icons on the right side

| A*            | Freehand                                                     |
|---------------|--------------------------------------------------------------|
|               | Draw and write at will                                       |
|               | Eraser                                                       |
|               | Erase the notes or graffiti you add on                       |
| /             | Line                                                         |
|               | Draw a line                                                  |
| /             | Arrow                                                        |
| K             | Draw an arrow                                                |
|               | Rectangle                                                    |
|               | Draw a rectangle                                             |
| $\circ$       | Ellipse                                                      |
|               | Draw an ellipse                                              |
| Т             | Text                                                         |
| 1             | Add the texts                                                |
|               | Selection                                                    |
| i <b>&gt;</b> | Select the area for exporting, cutting, and copying function |
| <b>. .</b>    | Cut Out                                                      |
| <b>&amp;</b>  | Cut out the selection area and save in the clipboard         |
|               | Duplicate                                                    |
| i             | Copy and paste the area you select                           |

# Chapter 3: Playback mode

Images captured by the document camera, saved from the drawing board mode (see Chapter 4) and images in your computer can be open in the Playback mode. Besides, the images open here can be further edited with functions listed on the left, lower and right bar.

#### ► Where

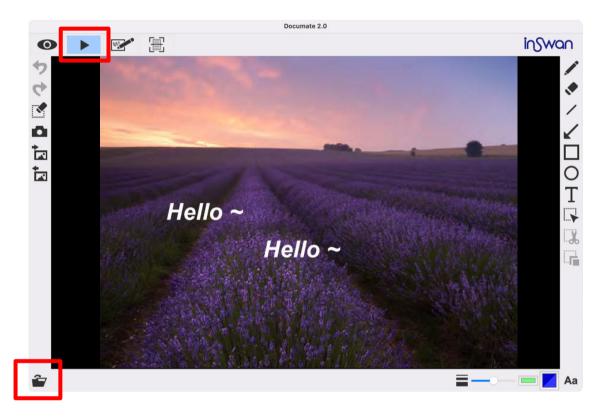

Function icons on the left side

| 4 | Undo                                           |
|---|------------------------------------------------|
| 4 | Redo                                           |
| * | Erase all or erase selection area              |
| 0 | Snapshot with your drawing                     |
| • | Capture the image and save it as a JPG file    |
| + | Import an image file                           |
| M | Import the JPG and PNG file from your computer |

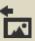

## **Export your drawing**

Export the things (without the background view), such as annotations, texts, and drawings you create in this mode. (1) You can select the area, export and save it as a PNG file into your computer. (2) If you do not select the area and use export function, the things you create in the whole view area will be exported as a PNG file

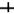

| =  | Open file                                                                                       |
|----|-------------------------------------------------------------------------------------------------|
| =  | Width Choose the width for using freehand and other drawing function                            |
|    | Ink color Choose the color for using freehand and other drawing function                        |
|    | Fill color Choose the color for drawing function (except for using freehand and drawing a line) |
| Aa | Fonts Choose the font for the texts you add on                                                  |

| <i>A</i>      | Freehand                                                     |
|---------------|--------------------------------------------------------------|
|               | Draw and write at will                                       |
|               | Eraser                                                       |
|               | Erase the notes or graffiti you add on                       |
| /             | Line                                                         |
|               | Draw a line                                                  |
|               | Arrow                                                        |
| K             | Draw an arrow                                                |
|               | Rectangle                                                    |
|               | Draw a rectangle                                             |
| $\circ$       | Ellipse                                                      |
|               | Draw an ellipse                                              |
| Т             | Text                                                         |
| 1             | Add the texts                                                |
|               | Selection                                                    |
| i <b>&gt;</b> | Select the area for exporting, cutting, and copying function |
| <b>. .</b>    | Cut Out                                                      |
|               | Cut out the selection area and save in the clipboard         |
|               | Duplicate                                                    |
| i             | Copy and paste the area you select                           |

# **Chapter 4: Drawing mode**

The drawing mode provides you a white or black plane with all the drawing tools you will need.

## ► Where

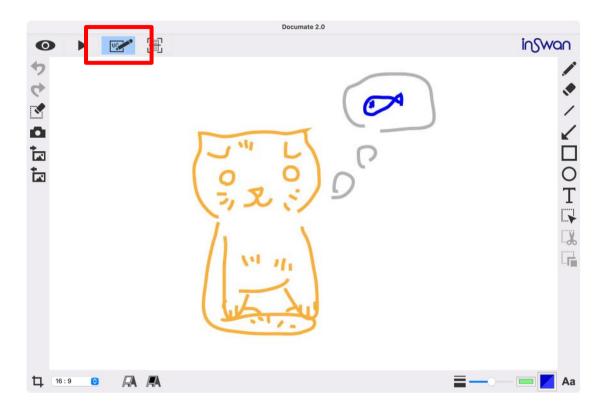

#### Function icons on the left side

| 4 | Undo                                                                   |
|---|------------------------------------------------------------------------|
| 4 | Redo                                                                   |
|   | Erase all or erase selection area                                      |
| Δ | Snapshot with your drawing Capture the image and save it as a JPG file |

| <u>+_</u> | Import an image file                                            |
|-----------|-----------------------------------------------------------------|
| M.        | Import the JPG and PNG file from your computer                  |
| <u>+</u>  | Export your drawing                                             |
| IA.       | Export the things (without the background view), such as        |
|           | annotations, texts, and drawings you create in this mode. (1)   |
|           | You can select the area, export and save it as a PNG file into  |
|           | your computer. (2) If you do not select the area and use export |
|           | function, the things you create in the whole view area will be  |
|           | exported as a PNG file                                          |

|      | Aspect ratio                                               |
|------|------------------------------------------------------------|
| ц.   | Choose the aspect ratio 16:9 or 4:3                        |
|      | White board                                                |
| FA.  | In this mode, you can change the plane from black to white |
|      | Black board                                                |
| IT/A | In this mode, you can change the plane from white to black |
|      | Width                                                      |
|      | Choose the width for using freehand and other drawing      |
|      | function                                                   |
|      | Ink color                                                  |
|      | Choose the color for using freehand and other drawing      |
|      | function                                                   |
|      | Fill color                                                 |
|      | Choose the color for drawing function (except for using    |
|      | freehand and drawing a line)                               |
| ۸۵   | Fonts                                                      |
| Ad   | Choose the font for the texts you add on                   |

## Function icons on the right side

|          | Freehand                                                     |
|----------|--------------------------------------------------------------|
|          | Draw and write at will                                       |
|          | Eraser                                                       |
|          | Erase the notes or graffiti you add on                       |
| ,        | Line                                                         |
| /        | Draw a line                                                  |
| /        | Arrow                                                        |
| K        | Draw an arrow                                                |
|          | Rectangle                                                    |
|          | Draw a rectangle                                             |
|          | Ellipse                                                      |
| 0        | Draw an ellipse                                              |
| Т        | Text                                                         |
| 1        | Add the texts                                                |
|          | Selection                                                    |
| i•       | Select the area for exporting, cutting, and copying function |
| ""V      | Cut Out                                                      |
| <b>%</b> | Cut out the selection area and save in the clipboard         |
|          | Duplicate                                                    |
|          | Copy and paste the area you select                           |

# **Chapter 5: Scan Mode**

Scan documents, add useful annotations, and view or share them!

In the Scan Mode, live images may be captured by the document camera; any image from your computer can also be further edited in three steps:

- Step 1: Capture or open an image file
- Step 2: Automatic or manual document crop adjustment
- Step 3: Enhance, add annotations, recognize characters, or simply export document

#### ► Where

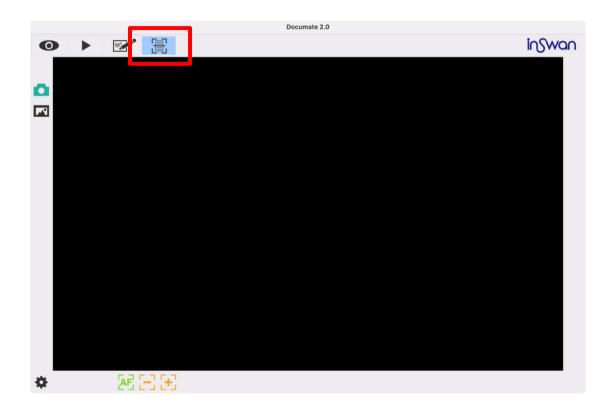

## Step 1: Capture or open an image file

Either capture a live image or select one from your computer.

► Capture image:

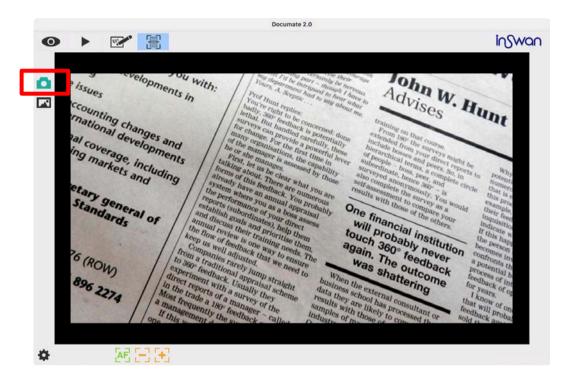

► Load image file:

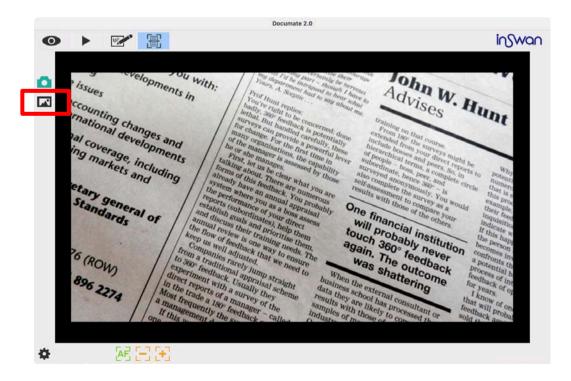

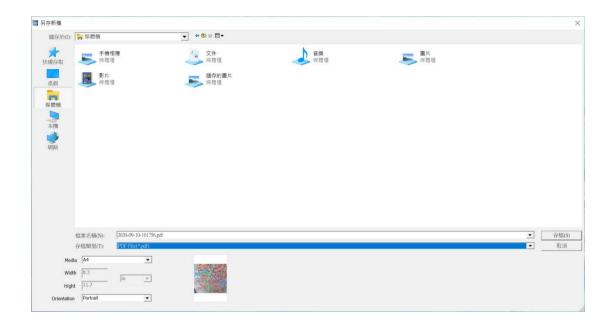

At this stage, you can also enhance the image with functions similar to those in Live mode.

#### Function icons on the left side

| O          | Snapshot with live image                            |
|------------|-----------------------------------------------------|
|            | Capture the image                                   |
|            | Select an image file from Gallery                   |
| M          | Select the JPG, PNG, or BMP file from your computer |
| <b>C</b> □ | Flip horizontally                                   |
| ₽¦q        | Flip an image right/left                            |
| <u>~</u> ) | Flip vertically                                     |
|            | Flip an image up/down                               |
| WB         | White Balance                                       |
|            | To adjust white balance manually.                   |

| *  | Setting                                                      |
|----|--------------------------------------------------------------|
| ** | Once you click this icon, a small window pops up for you to  |
|    | choose the device (the default is Document camera), the      |
|    | format of the video and audio files, and the place where you |

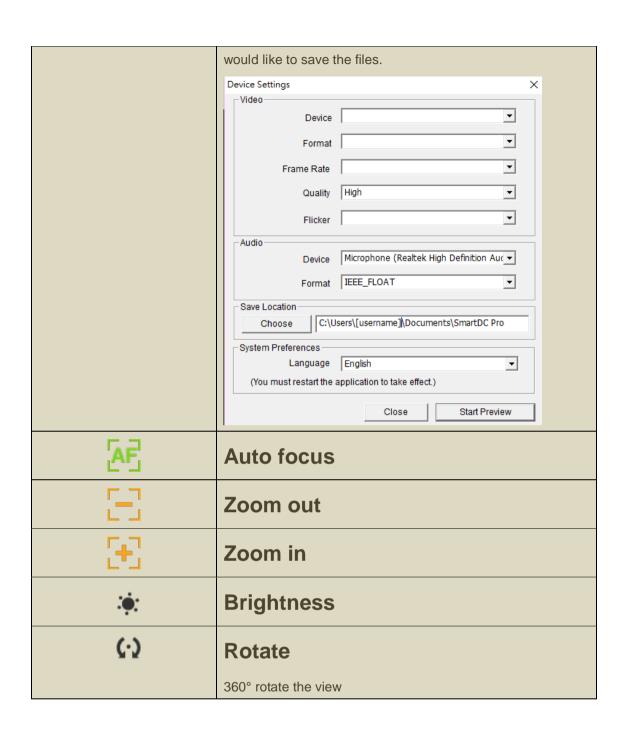

### Step 2: Manual document crop adjustment

The highlighted box will show in the middle with which you can move around by dragging on that box. Check if the document is lined up as you wish. If not, drag on the circles at the four edges of the rectangular to cover the desired area. When you are satisfied with the cropped area,

click the next button( ) and the backgrounds in the image will be automatically cropped out.

Or, you can click to crop the whole area.

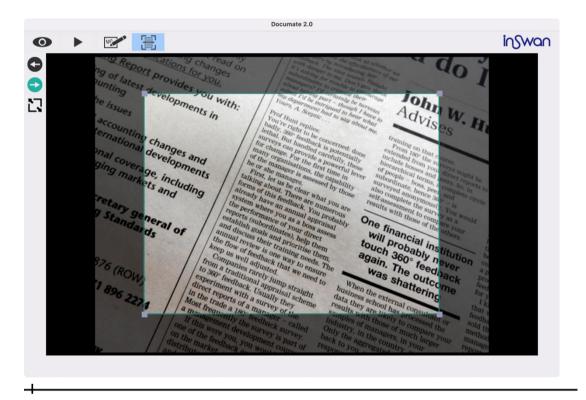

Function icons on the left side

| •        | Back Return to previous stage                                 |
|----------|---------------------------------------------------------------|
| <b>Ø</b> | Next Confirm cropped area is desired and go to the next stage |
| i,       | Select All Crop full screen                                   |

# Step 3: Enhance, add annotations, recognize characters, or simply export document

Images scanned and cropped will be automatically adjusted into a rectangular shape.

#### ► Before:

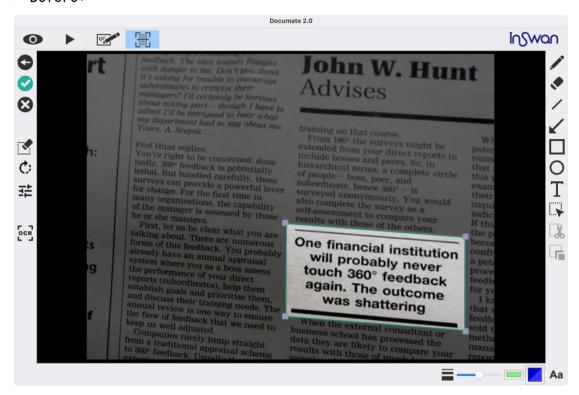

#### ► After:

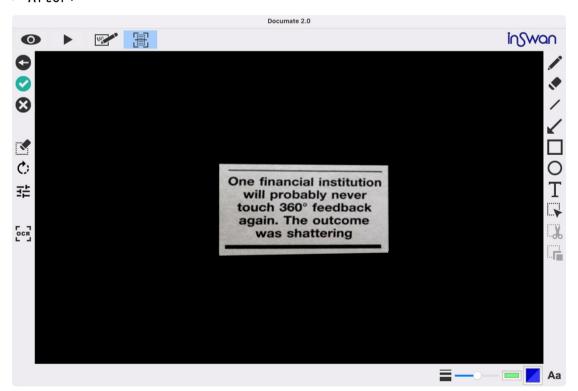

Don't forget there are a variety of functions that provide you the chance to enhance your image, add annotations, or convert your image into text before exporting the scanned image!

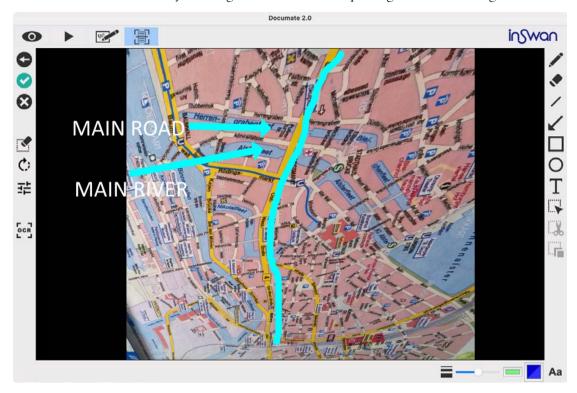

#### Function icons on the left side

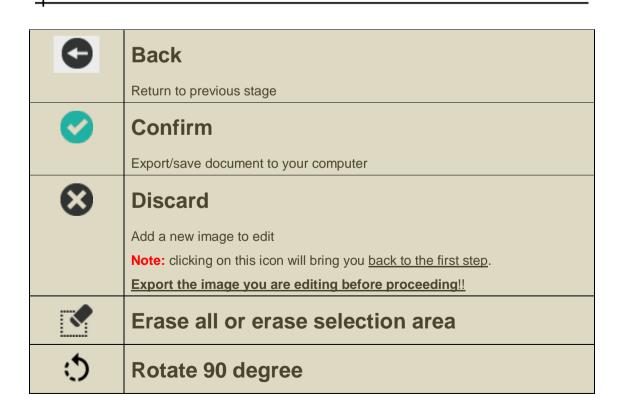

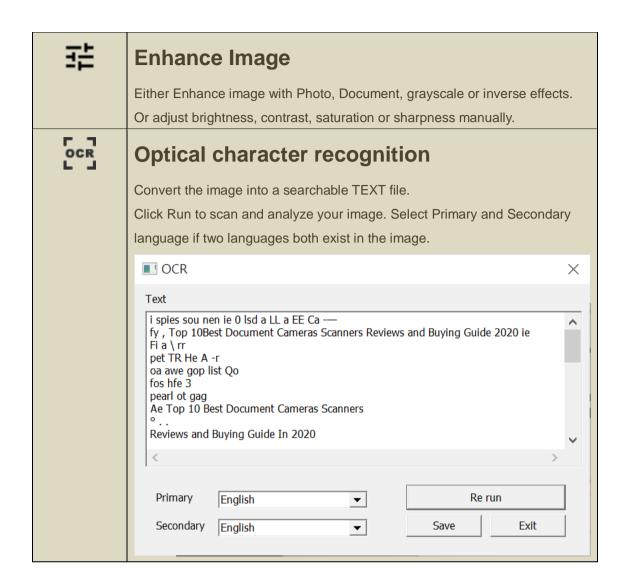

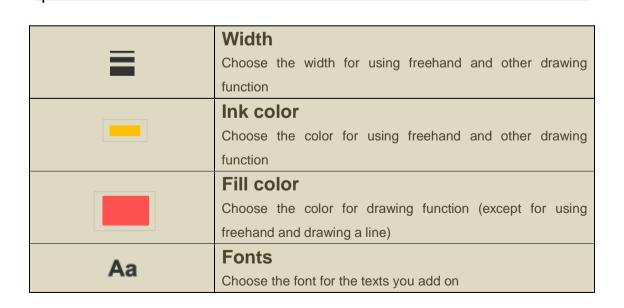

| //            |                                                              |
|---------------|--------------------------------------------------------------|
| <i>A</i>      | Freehand                                                     |
|               | Draw and write at will                                       |
|               | Eraser                                                       |
|               | Erase the notes or graffiti you add on                       |
| /             | Line                                                         |
|               | Draw a line                                                  |
|               | Arrow                                                        |
| ¥             | Draw an arrow                                                |
|               | Rectangle                                                    |
|               | Draw a rectangle                                             |
| 0             | Ellipse                                                      |
|               | Draw an ellipse                                              |
| Т             | Text                                                         |
| 1             | Add the texts                                                |
| ITT           | Selection                                                    |
| i <b>&gt;</b> | Select the area for exporting, cutting, and copying function |
| V             | Cut Out                                                      |
| <b>.  </b>    | Cut out the selection area and save in the clipboard         |
|               | Duplicate                                                    |
|               | Copy and paste the area you select                           |

! If you have any questions, please feel free to contact us at <a href="mailto:service@inswan.com">service@inswan.com</a>.

4